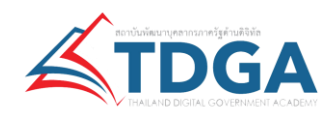

## **คู่มือการเข้าใช้งานสื่อออนไลน์ ( e-learning ) ของสถาบัน TDGA**

1. เข้าไปที่ <https://tdga.dga.or.th/>

**หมายเหตุ**: เว็บไซต์นี้มีการใช้งานคุกกี้เพื่อให้ท่านสามารถใช้บริการได้อย่างต่อเนื่องและอำนวยความสะดวกในการใช้งาน เว็บไซต์ โดยท่านสามารถคลิกที่ **ยินยอม** เพื่อยอมรับคุกกี้ทั้งหมด หรือเลือกตั้งค่าคุ๊กกี้เพื่อตั้งค่าความเป็นส่วนตัวของท่าน

- 2. สำหรับผู้ใช้งานใหม่ กด **สมัครสมาชิก** และ กรอกข้อมูลเพื่อใช้ในการสมัครสมาชิก โดยระบบจะส่ง รหัสผ่าน (Password) ไปยัง Email ตามที่ผู้ใช้งานระบุไว้โปรดตรวจสอบที่กล่องขาเข้า (Inbox) หรือ Spam หรือ Junk ที่ Email ของท่าน)
- 3. สำหรับผู้ใช้งานที่เป็นสมาชิกแล้ว สามารถ**เข้าสู่ระบบ** (Login) โดยใส่ Email และ Password

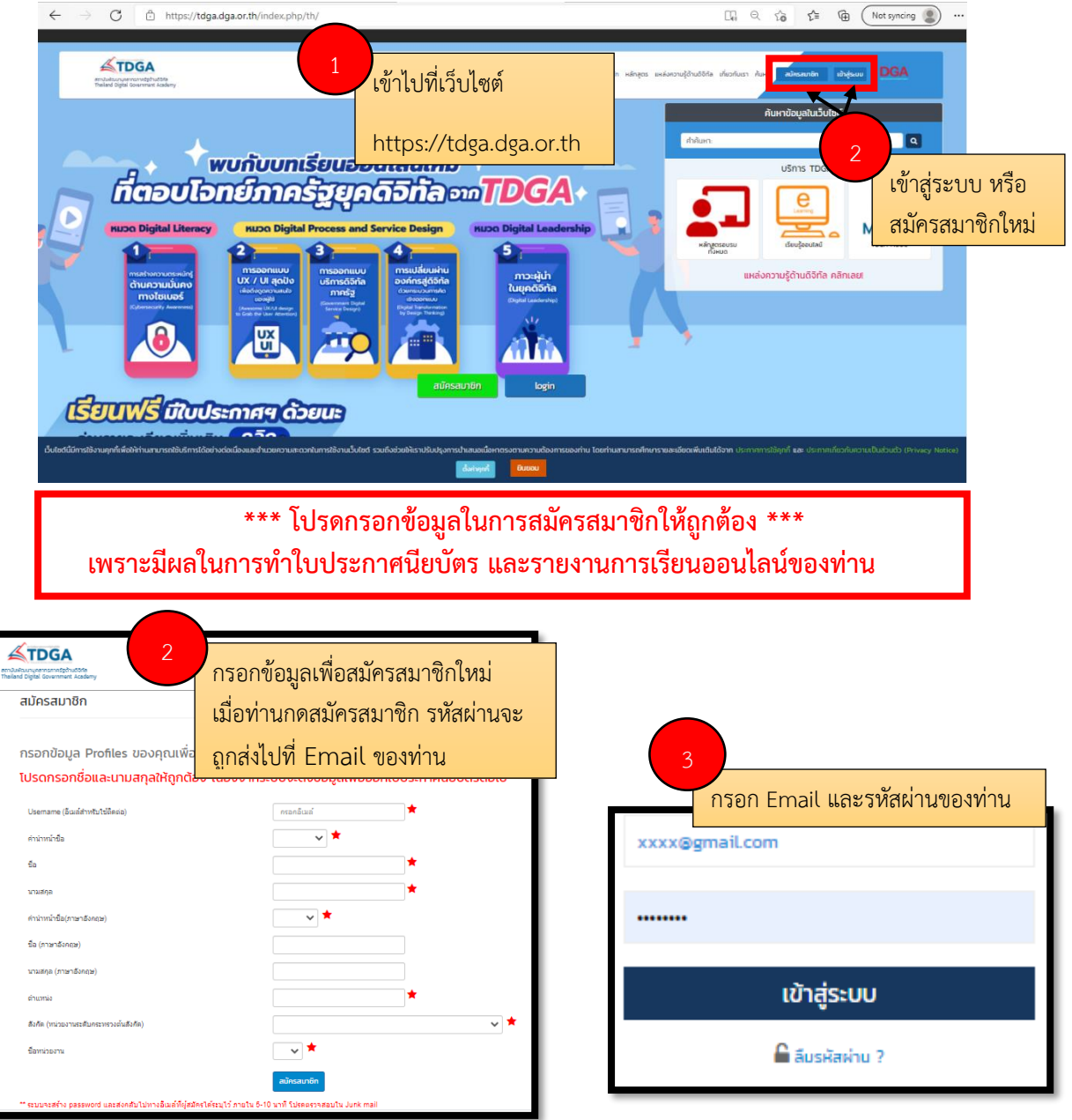

**หมายเหตุ:** เมื่อ Login เข้าใช้งานครั้งแรกแล้ว ควรเปลี่ยนรหัสผ่านใหม่ เพื่อความปลอดภัย

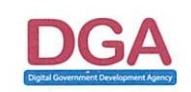

สำนักงานพัฒนารัฐบาลดิจิทัล (องค์การมหาชน) (สพร.) ขั้น 17 อาคารบางกอกไทยทาวเวอร์ เลขที่ 108 ถนนรางน้ำ แขวงถนนพญาไท เขตราชเทวี กรุงเทพฯ 10400 โทรศัพท์ : (+66) 0 2612 6000 โทรสาร : (+66) 0 2612 6011

Digital Government Development Agency (Public Organization) (DGA) 17 th Floor, Bangkok Thai Tower Building 108 Rangnam Rd. Thanon Phaya Thai, Rachathevi, Bangkok 10400, Thailand. Tel. (+66) 0 2612 6000 Fax. (+66) 0 2612 6011

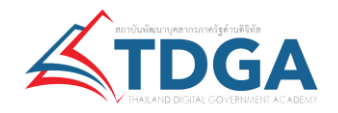

## **กรณีลืมรหัสผ่าน**

โปรดกด **ลืมรหัสผ่าน** และใส่ Email ของท่าน และระบบจะทำการส่ง รหัสผ่านใหม่ ไปยัง Email ของท่าน โปรดรอ 5-10 นาที หากไม่พบให้ตรวจสอบที่ Jung mail หรือ Spam

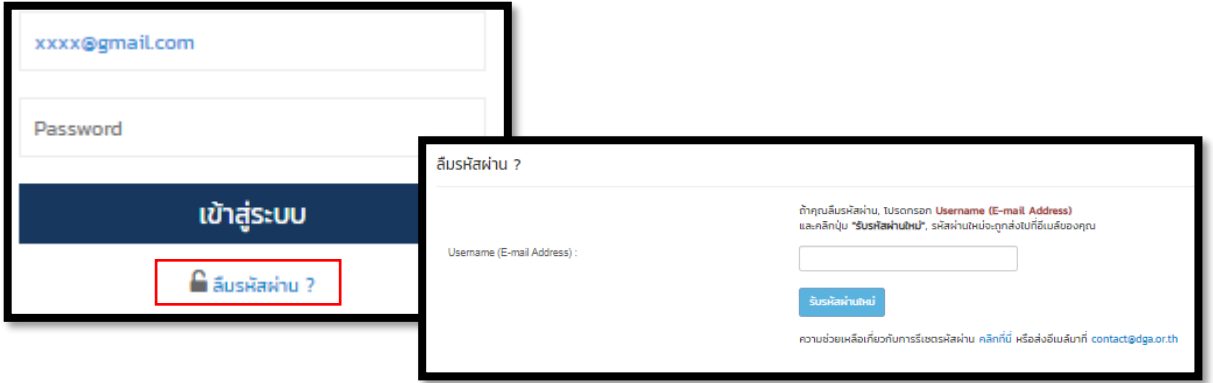

## **การใช้งานระบบเรียนรู้ออนไลน์ (e-Learning)**

4. ผู้ใช้งานกดเลือก **เรียนรู้ออนไลน์**

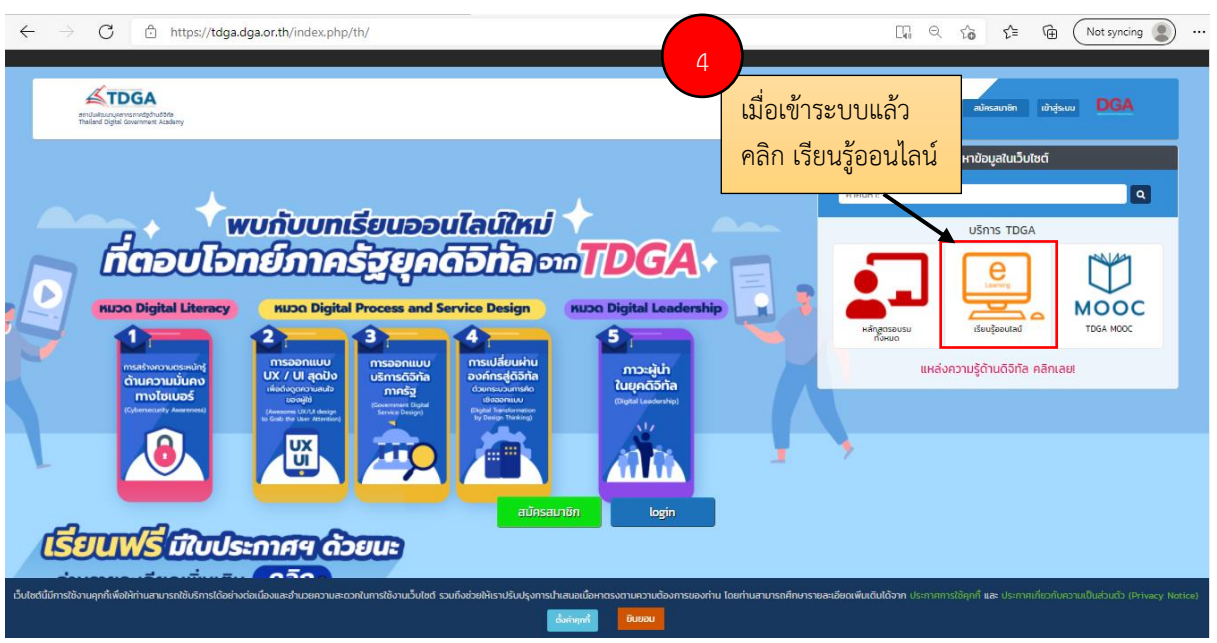

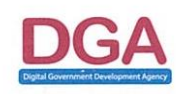

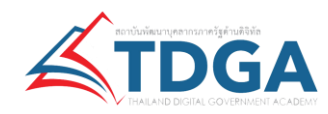

5. ผู้ใช้งานสามารถเลือก **หลักสูตรที่เปิด** และ กด**ลงทะเบียน**หลักสูตรที่สนใจ

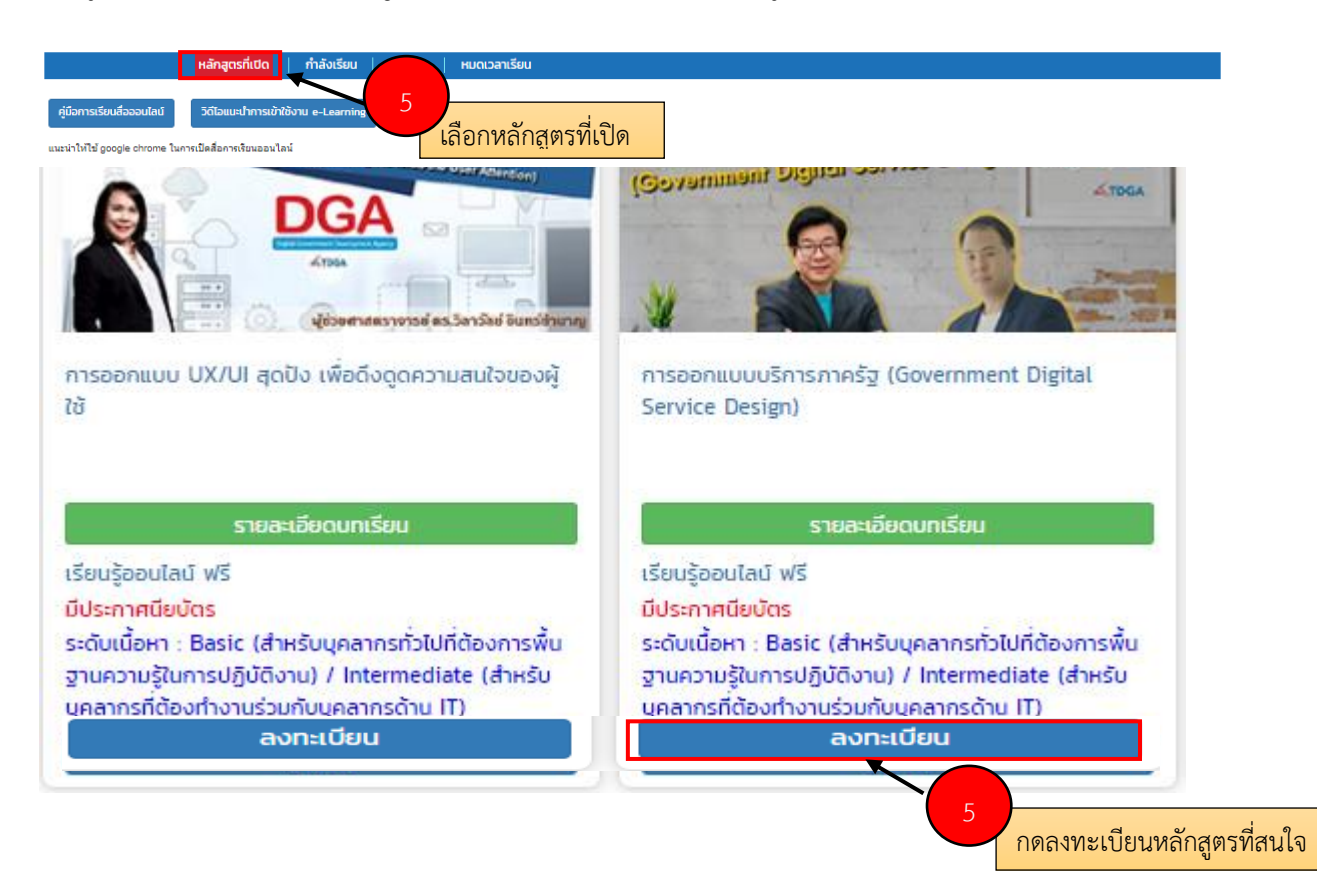

6. โดยระบบจะแสดง Popup ให้กดลงทะเบียนเรียนเพื่อเข้าสู่ระบบเรียนออนไลน์

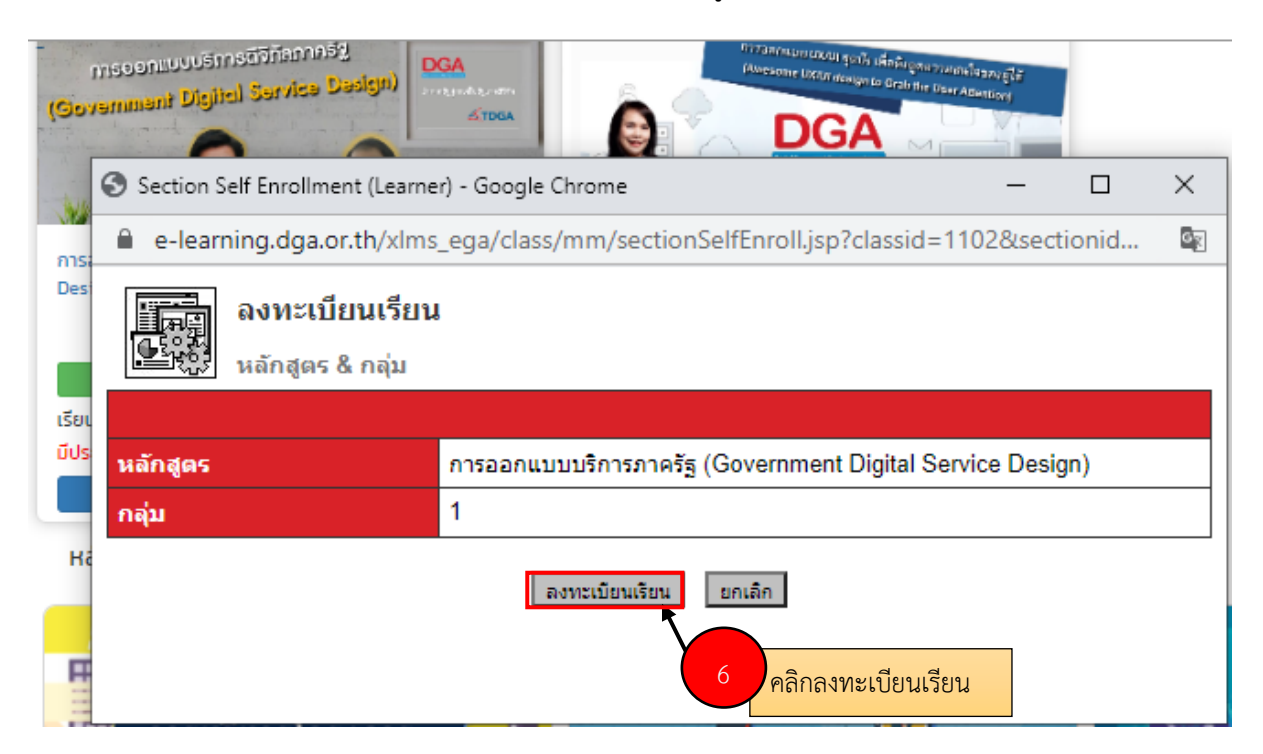

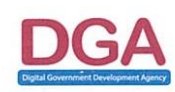

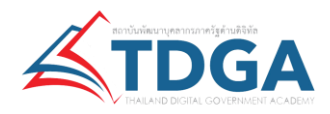

7. เลือกที่ tab **กำลังเรียน** และกด**เข้าเรียน**ได้เลย

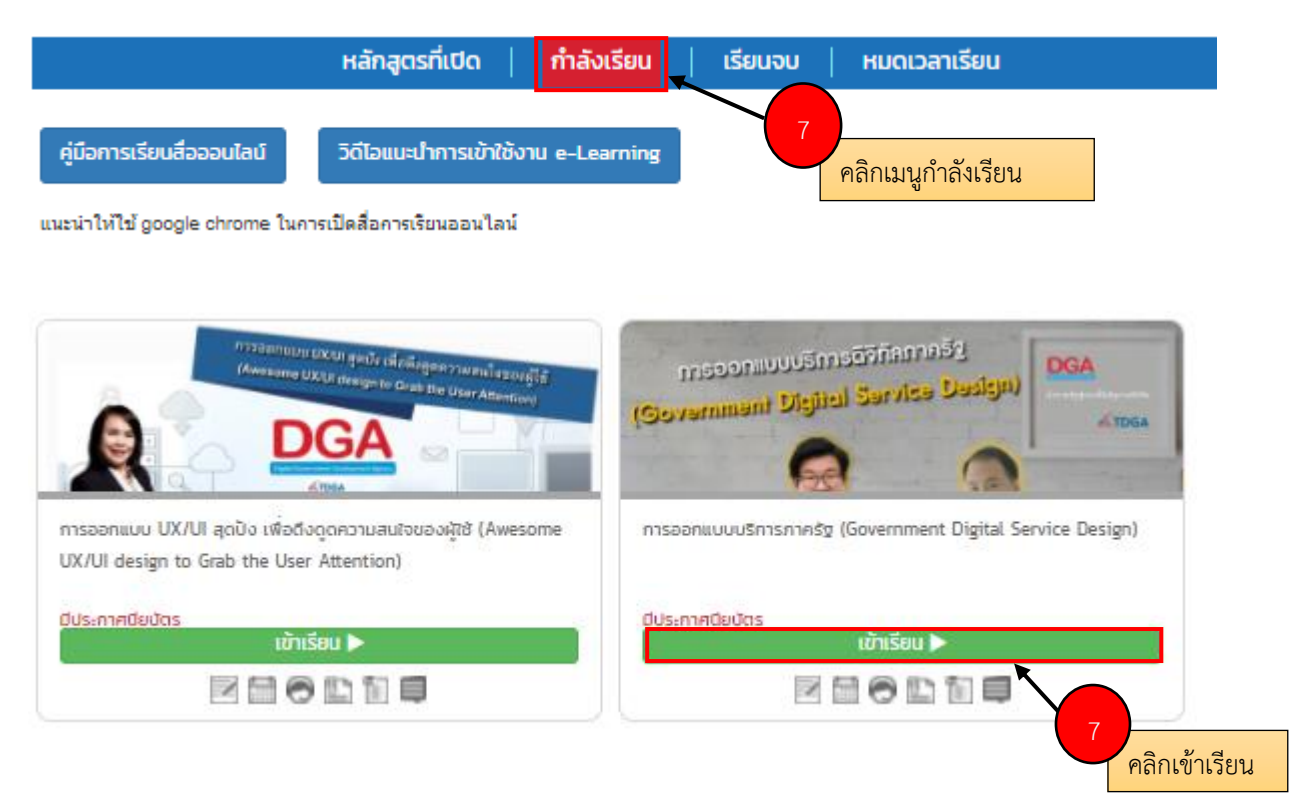

8. ระบบจะเก็บประวัติการเข้าเรียนของท่าน

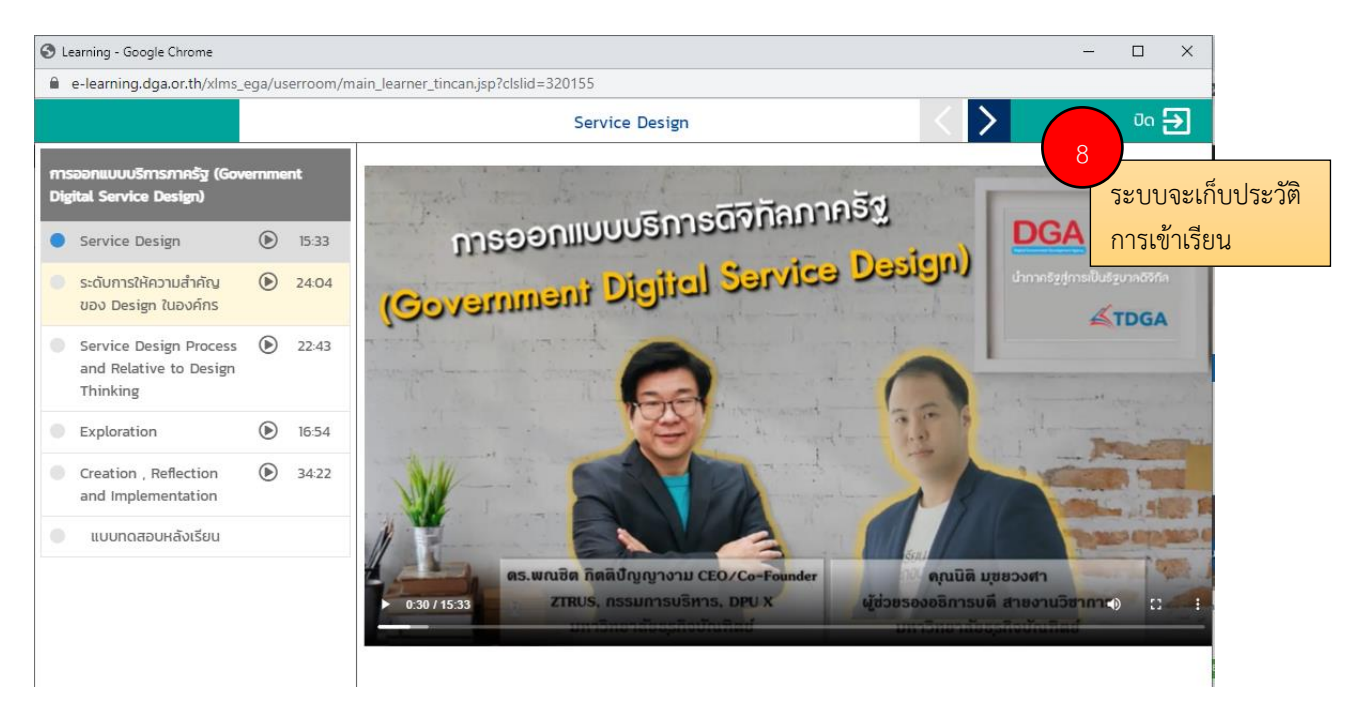

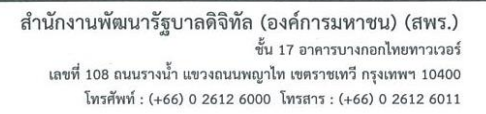

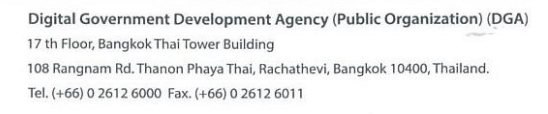

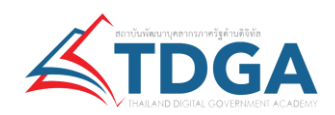

## **การรับใบประกาศนียบัตรออนไลน์**

- 9. เมื่อท่านเรียนจบหลักสูตร และผ่านตามเกณฑ์ที่กำหนดแล้ว เลือกที่ tab เมนูเรียนจบ
- 10. คลิก ทำแบบประเมินฯ เพื่อทำแบบสอบถามความพึงพอใจที่มีต่อหลักสูตรออนไลน์ของ TDGA
- 11. คลิก พิมพ์ประกาศนียบัตร

**หมายเหตุ:** โปรดตรวจสอบ ชื่อและนามสกุล **ให้ถูกต้อง** ก่อนกด **ตกลง** เพื่อออกใบประกาศนียบัตร (คำนำหน้าชื่อของท่าน ระบบจะดึงมาจากข้อมูลที่ท่านกรอกตอนสมัครสมาชิก และจะไม่แสดงผลในประกาศนียบัตร ตอน Preview แต่จะแสดงผลเมื่อท่านสั่งพิมพ์ประกาศนียบัตร)

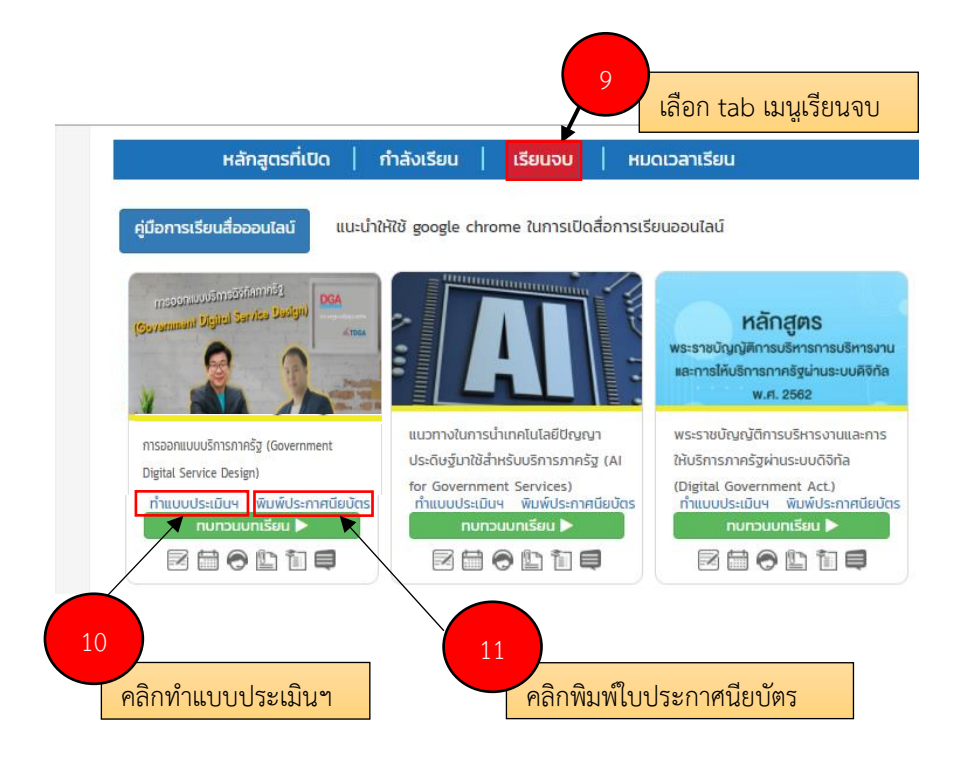

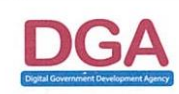